# **T083 : Déployer une application Android**

Ce tutoriel vous présente les étapes relatives aux déploiements d'applications Android par la Médiathèque Wizzbe.

Deux solutions sont disponibles pour autoriser l'accès à des applications Android sur les équipements :

- La création de raccourci vers des applications existantes
- L'ajout des logiciels d'installation des applications

#### **1. Création de l'Espace Applications**

1. Dans l'onglet « Données », cliquer sur l'univers « Espaces » :

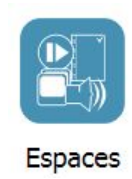

2. Le dernier Espace visité s'affiche :

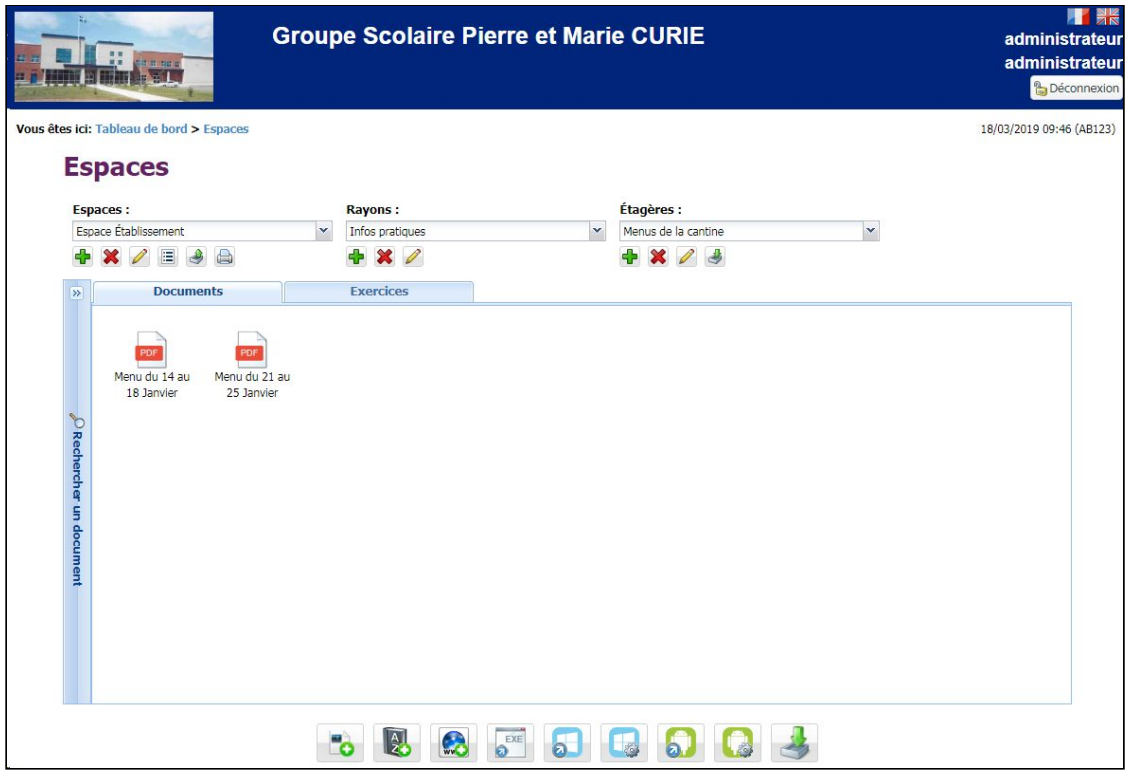

3. Il est conseillé de créer un Espace nommé « Espace partagée », dans laquelle les applications pourront être ajoutées.

4. Pour créer ce nouvel Espace, cliquer sur le bouton

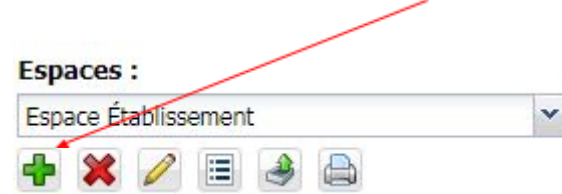

5. Renseigner le nom de l'Espace, puis valider :

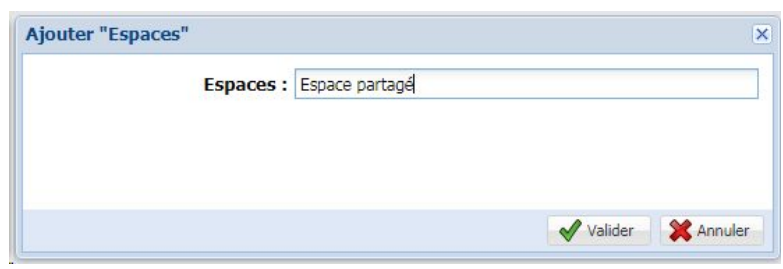

6. Modifier ensuite le nom du rayon via le bouton

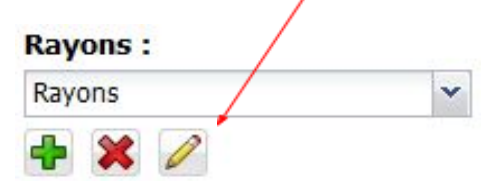

7. Renommer le rayon avec le nom « Applications » :

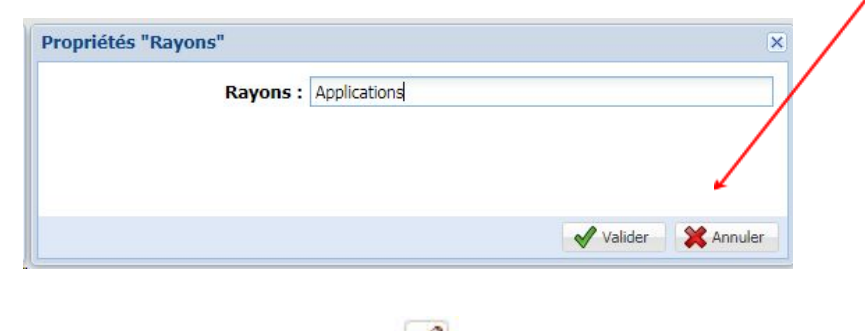

8. Modifier le nom de l'étagère, via le bouton

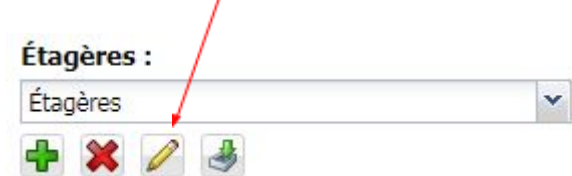

9. Renommer l'étagère avec le nom « Android » :

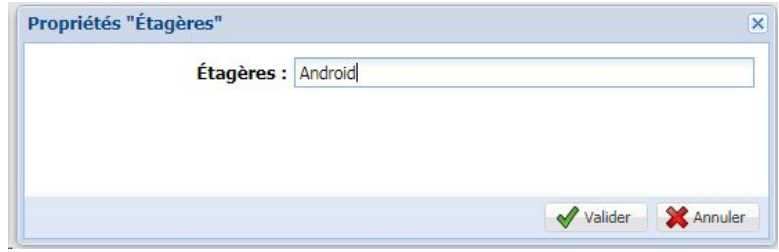

#### **2. Création d'un raccourci vers une application existante**

Wizzbe permet de lancer une application déjà installée sur l'équipement Android, via un simple raccourci.

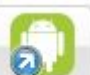

1. Cliquer sur le bouton dans l'Espace partagé

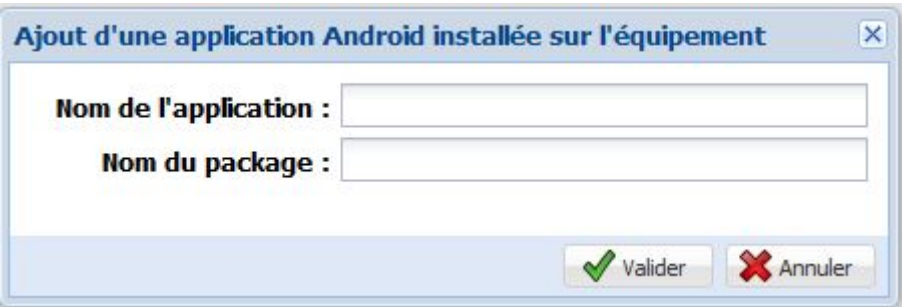

- 2. Cette fenêtre permet de renseigner :
	- Le nom de l'application : c'est le nom qui sera affiché dans l'univers « Applications » sur les équipements dans l'application Wizzbe

- Le nom du package : c'est le nom de l'application qui va être exécutée par Wizzbe. Pour retrouver le nom du package, suivre les indications du **chapitre 7**.

Exemple pour le navigateur Chrome :

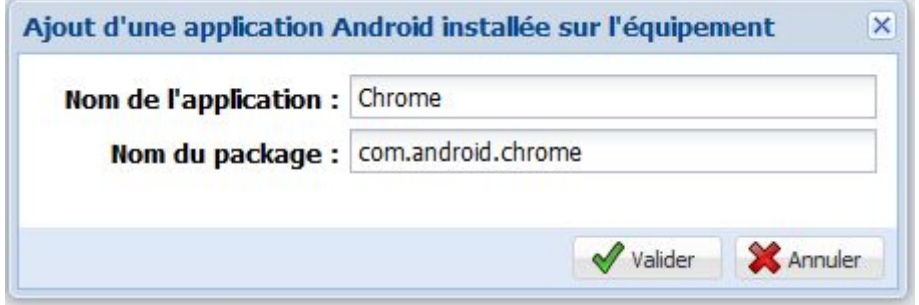

3. Valider ensuite la création du raccourci, le raccourci vers l'application s'affiche dans l'Espace:

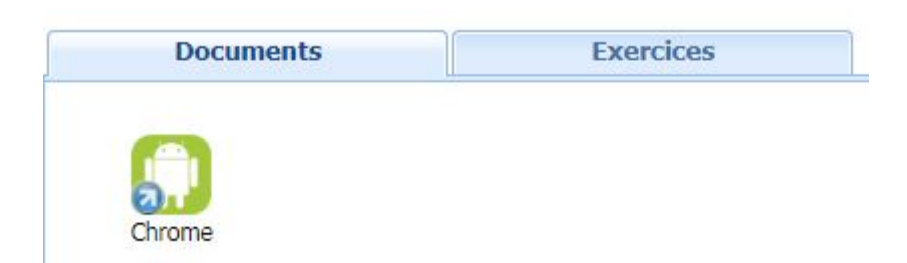

4. Il est possible de diffuser ce raccourci, depuis les profils d'équipements ou la diffusion aux élèves.

# **3. Accéder au raccourci sur l'application Wizzbe**

Une fois les applications diffusées par le biais de l'espace élève ou par les profils matériels, connecter un compte élève sur un équipement.

1. Le tableau de bord Wizzbe vous affiche le nombre d'applications à votre disposition :

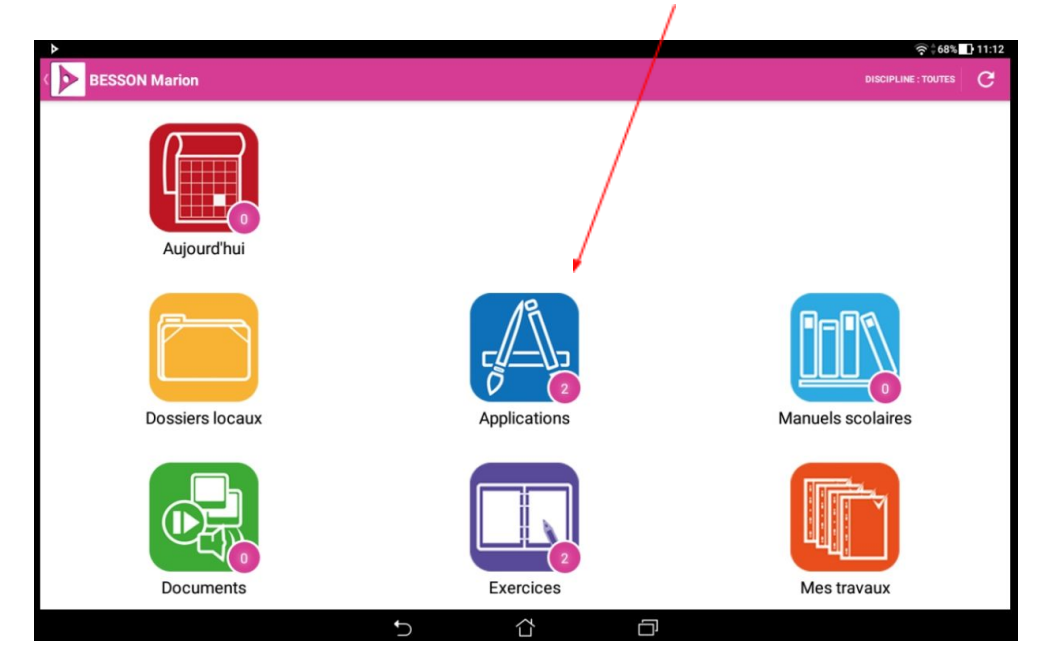

2. Dans l'univers « Applications », les applications diffusées sont affichées :

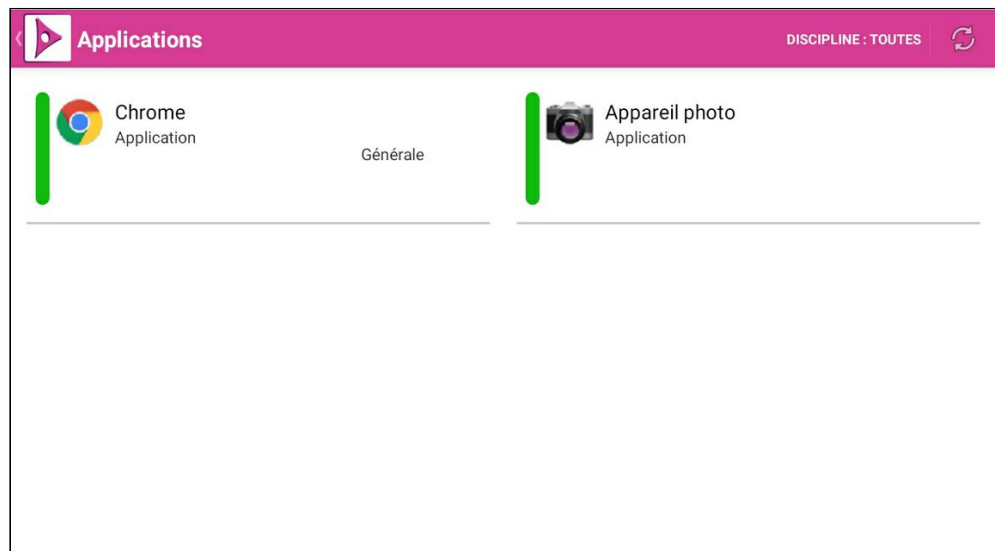

- 3. Lorsque l'application dont le raccourci est diffusée est présente sur l'équipement, son icône s'affiche.
- 4. Cliquer sur l'application pour la lancer

## **4. Déployer une application par son logiciel d'installation**

Wizzbe permet d'installer et lancer des applications sur des équipements Android.

1. Ajouter un logiciel d'installation sous la forme d'un package au format APK par le biais d'un glisser-déposer :

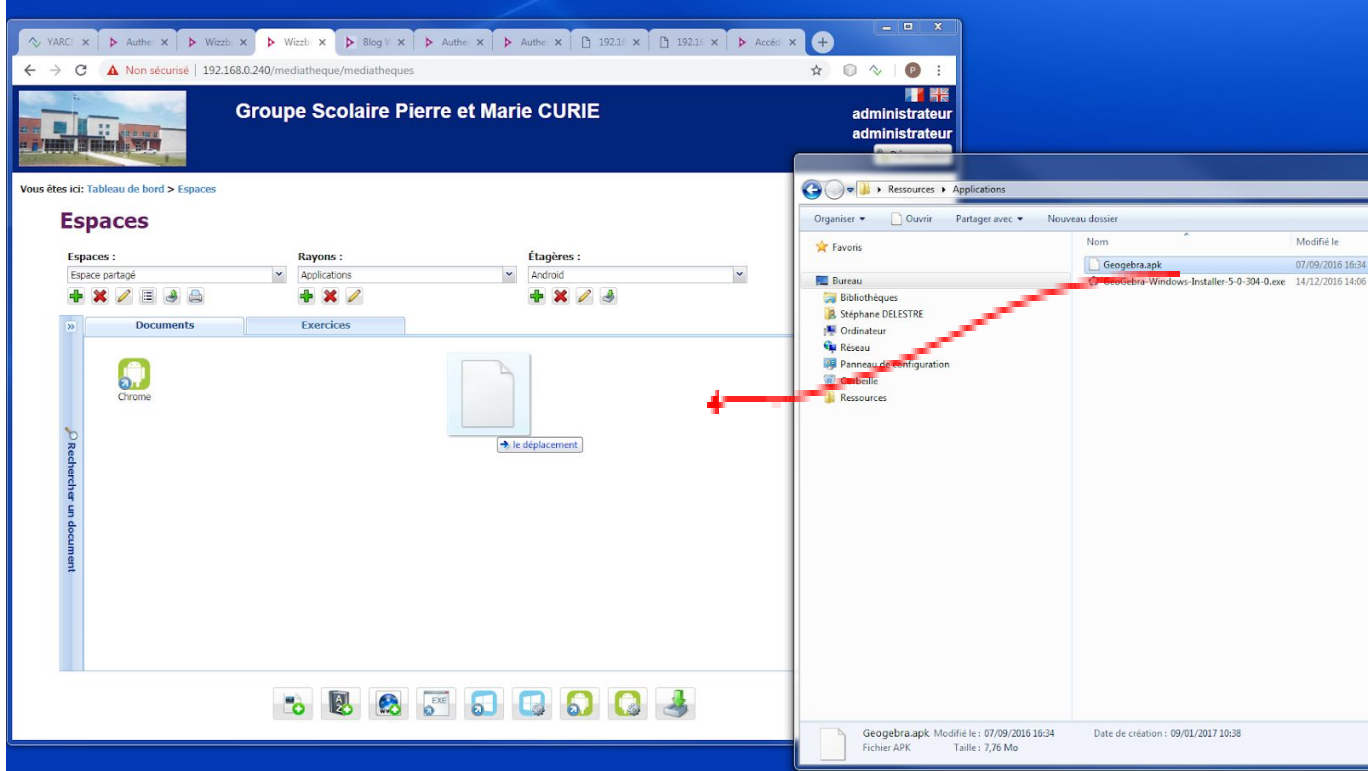

2. Accepter le téléchargement du fichier d'installation :

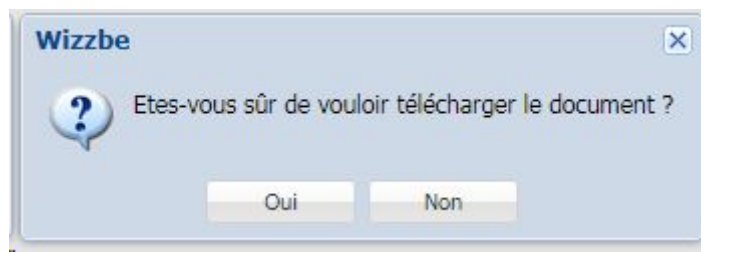

3. Le fichier est alors transféré vers le serveur Wizzbe, puis affiché sur la médiathèque :

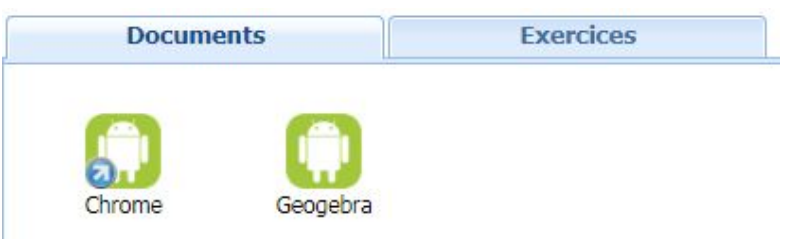

4. Il est possible de configurer les informations relatives au logiciel d'installation de l'application. Pour cela, sélectionner l'application dans l'Espace, puis faire un clic-droit pour choisir « Propriétés du document » :

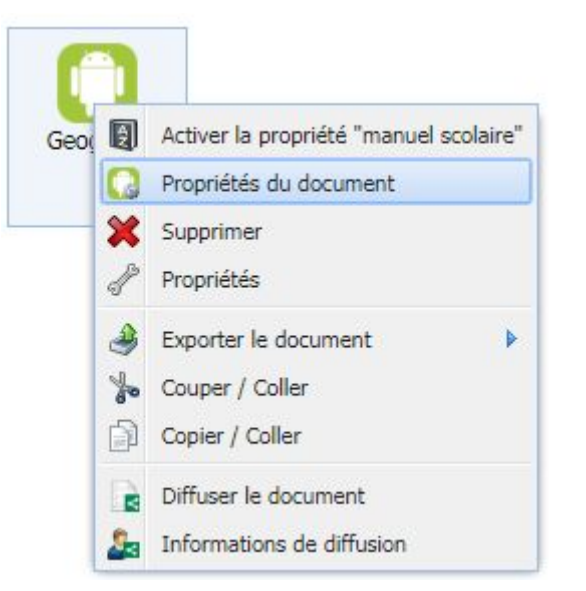

5. Les propriétés de l'application s'affiche :

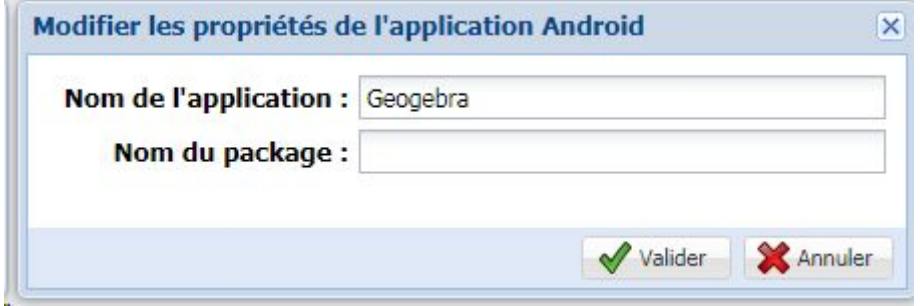

- Le nom de l'application : c'est le nom qui sera affiché dans l'univers « Applications » sur les équipements dans l'application Wizzbe
- Le nom du package de l'application : c'est le nom de l'application qui va être exécutée par Wizzbe.

Pour retrouver le nom du package, suivre les indications du chapitre **7**.

Exemple pour l'application GeoGebra :

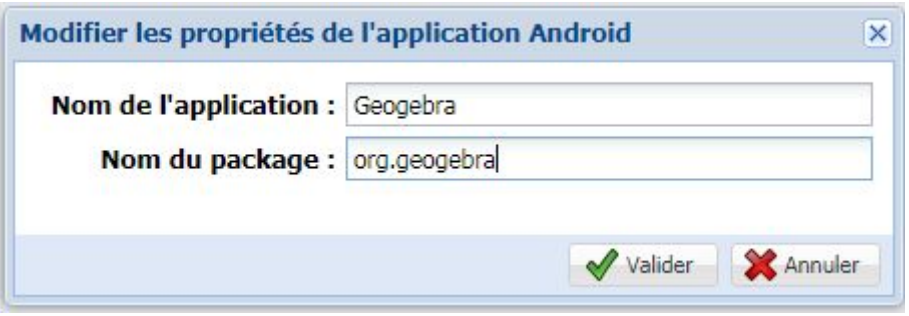

6. Une fois les informations renseignées, vous pouvez valider :

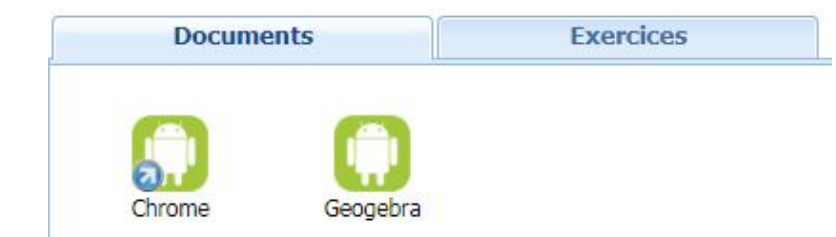

7. Il est possible de diffuser ce raccourci, depuis les profils d'équipements ou la diffusion aux élèves.

## **5. Accéder à l'application sur l'application Wizzbe**

Une fois les applications diffusées par le biais de l'espace élève ou par les profils matériels, connectez-vous avec un compte élève.

1. Le tableau de bord Wizzbe vous affiche le nombre d'applications à votre disposition :

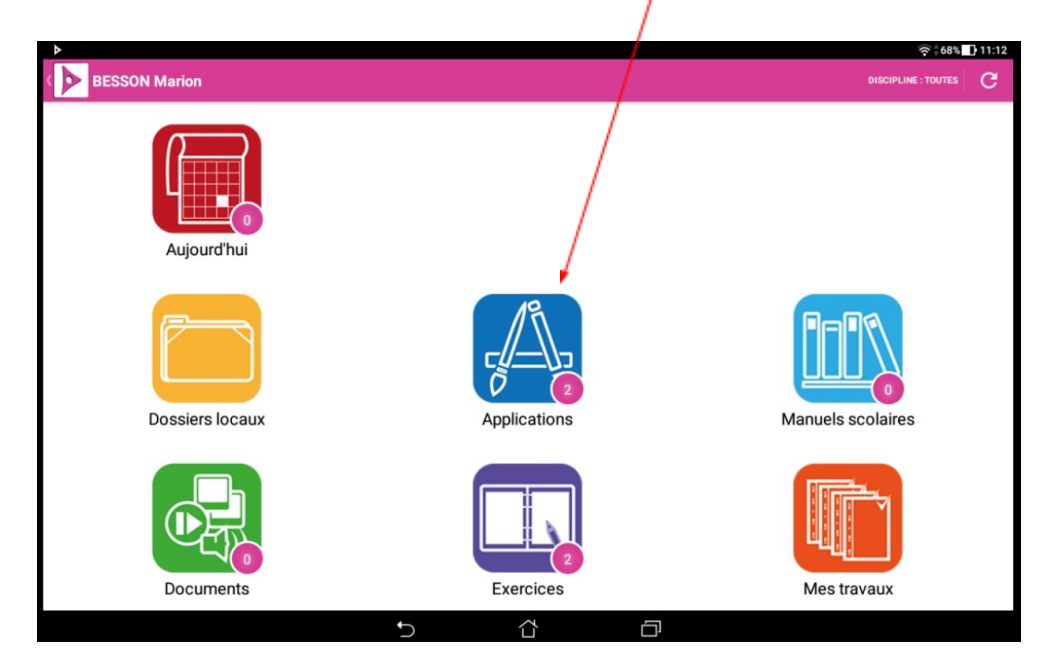

2. Dans l'univers « Applications », vous retrouvez ainsi les applications :

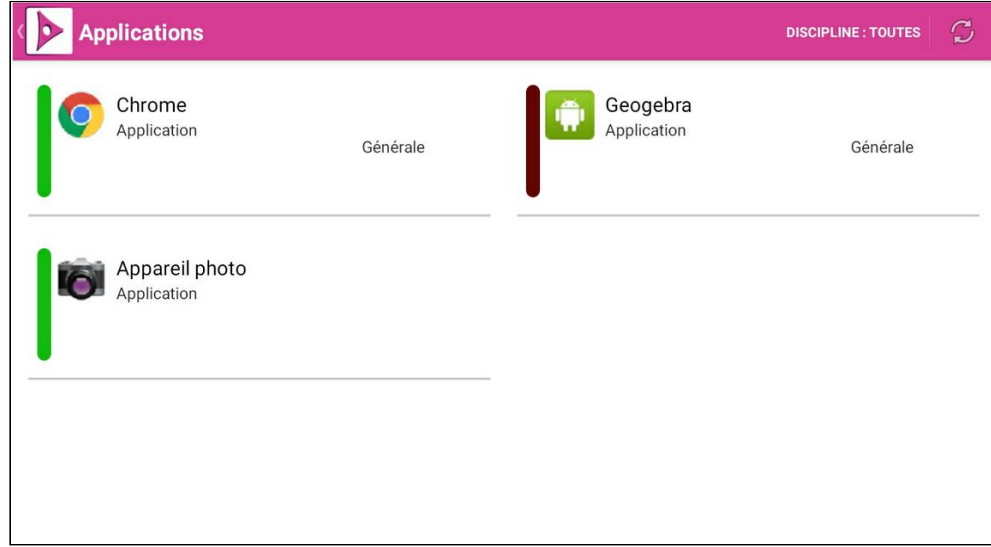

- 3. Par défaut, l'application apparaît sans son icône et non téléchargée (barre rouge). Lorsque l'application est déjà installée, son icône apparaît et la barre de statut est verte.
- 4. Pour lancer le téléchargement de l'application, il suffit de cliquer sur la zone relative à l'application. Une barre de progression s'affiche alors :

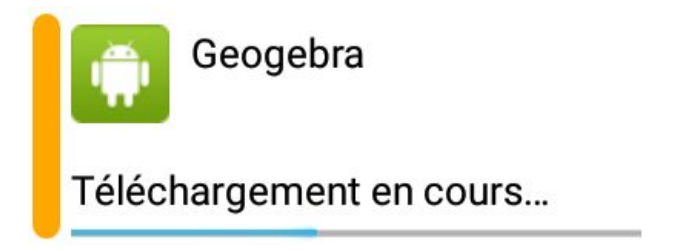

5. Une fois le téléchargement terminé, l'installation est lancée de l'application. L'utilisateur est invité à accepter l'installation et les différentes autorisations :

Générale

Générale

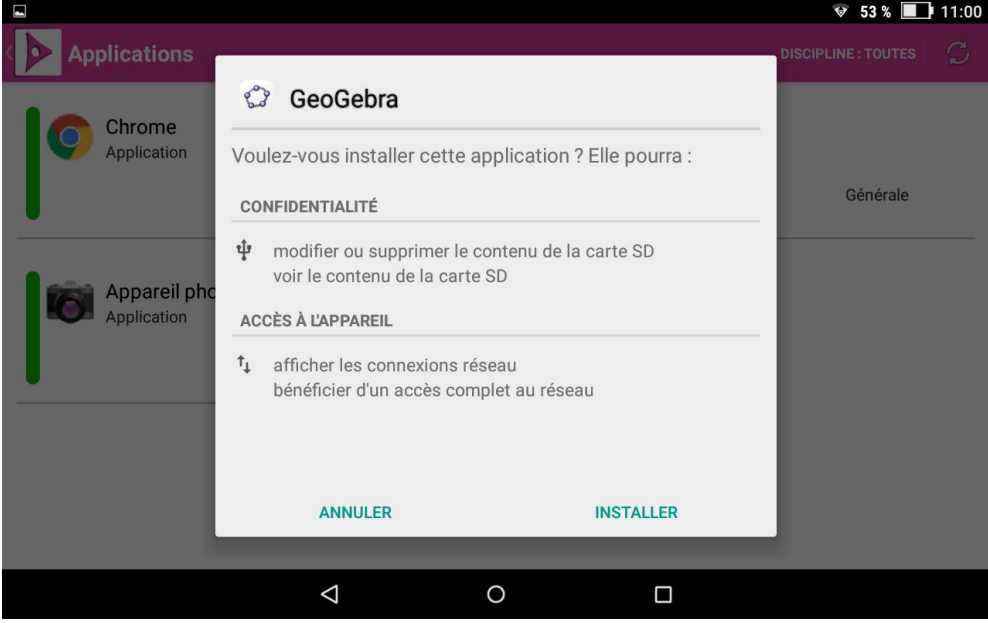

6. A la fin de l'installation, l'icône de l'application s'affiche et la barre de statut passe en vert :

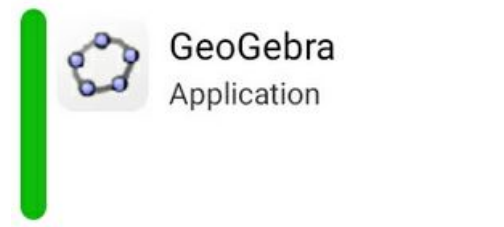

#### **6. Configurer les chemins manuellement**

Lorsqu'une application est détectée par Wizzbe, certaines informations sont remontées vers la Médiathèque.

Il est possible de définir le nom de package pour que l'application Wizzbe lance automatiquement une application sans lancer la recherche de présence de l'application..

Il est possible d'accéder à ces informations par le biais du bouton

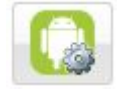

Cet écran liste l'ensemble des applications et raccourcis Android de l'Espace courant, avec le nom de l'application et son nom de package.

Il est possible de personnaliser ces deux informations.

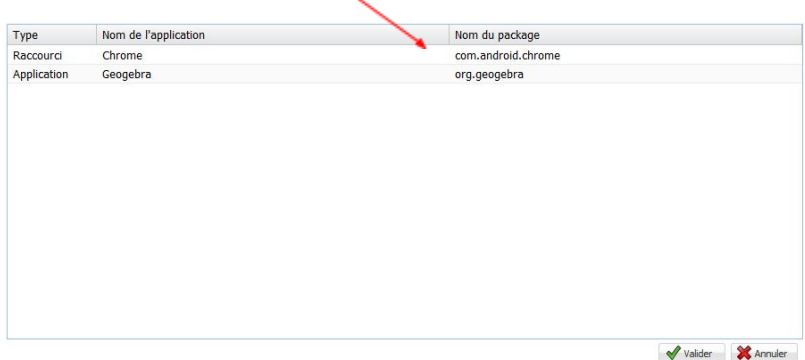

Lorsque le nom de package n'est pas indiqué, l'application Wizzbe lance une détection automatique après l'installation.

## **7. Trouver le nom de package d'une application Android**

#### **7.1.Sur le Google Play Store**

Il est possible de récupérer le nom du package de l'application via le Google Play Store.

Sur la page de l'application, vous retrouverez le nom du package dans l'adresse de la page : <https://play.google.com/store/apps/details?id=com.android.chrome> .

#### Ici le nom du package est **com.android.chrome**

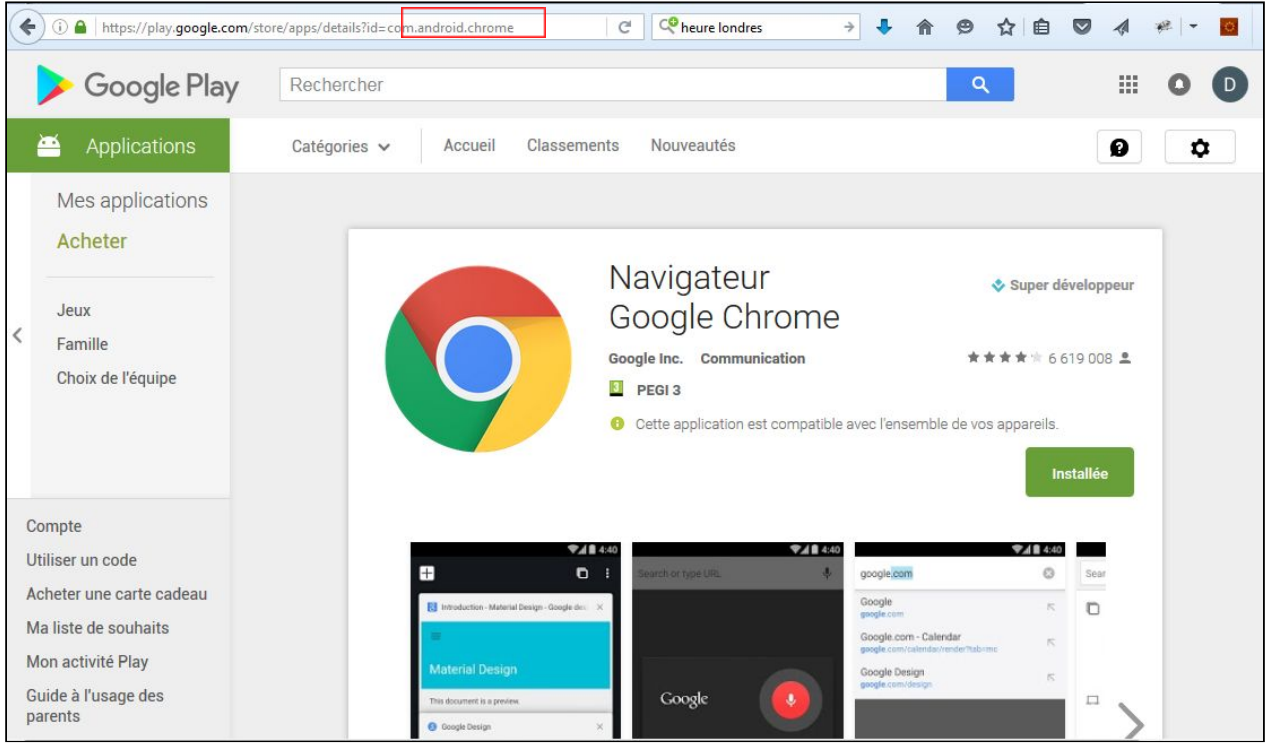

Dans la médiathèque Wizzbe, le nom du package est donc **com.android.chrome**

#### **7.2.Sur l'application Wizzbe**

Vous retrouvez dans l'application Wizzbe la liste des applications installées sur la tablette. Cette liste vous permet de retrouver le nom du package de chaque application installée.

1. Pour cela, sur l'écran de login Wizzbe, cliquer sur

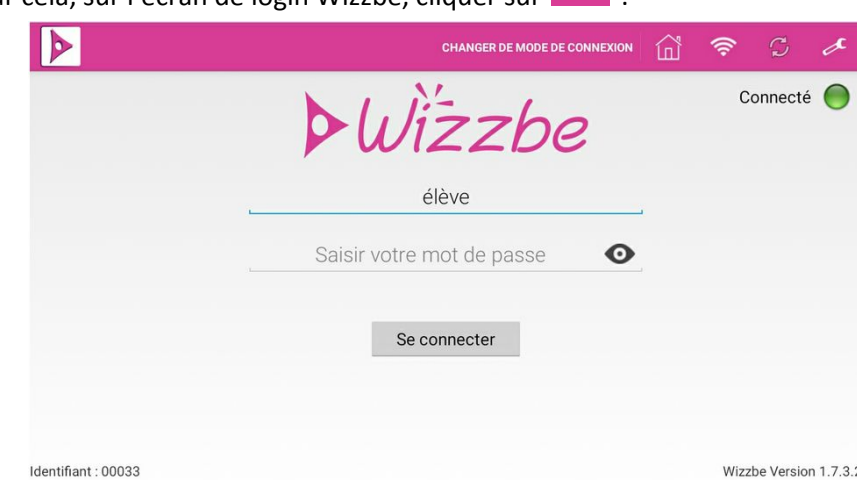

2. Indiquer le code de sécurité pour l'accès aux paramètres de l'application Wizzbe :

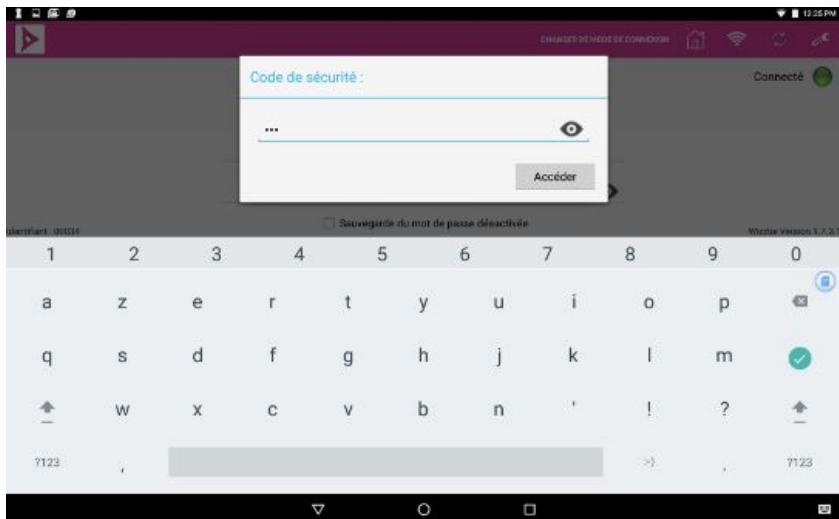

3. Dans la liste des paramètres, cliquer sur « Liste des applications de la tablette » :

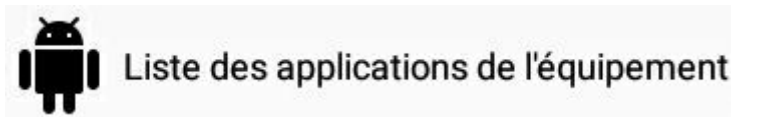

4. La liste des applications installées sur la tablette s'affiche :

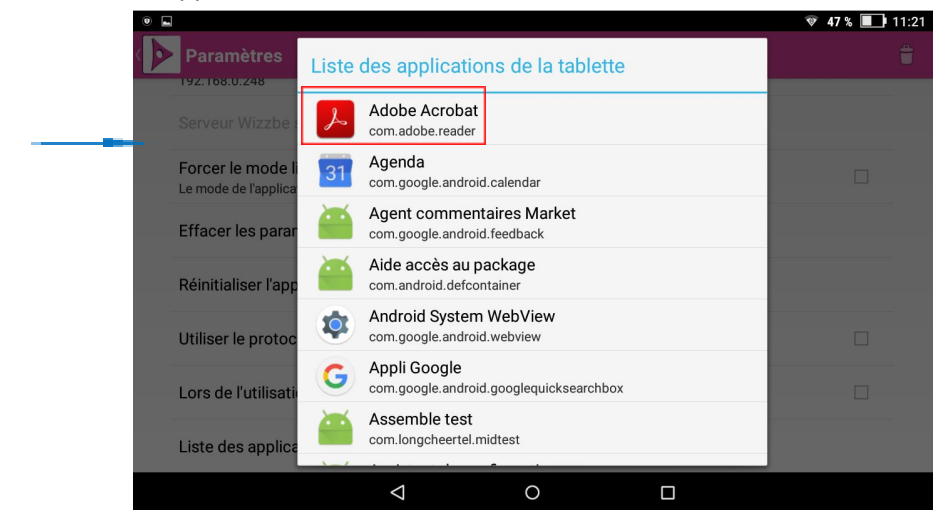

- 5. Pour chaque application, vous retrouvez :
	- L'icône de l'application
	- Le nom de l'application
	- Le nom du package

Exemple pour l'application « Adode Acrobat », le nom du package est **com.adobe.reader**. Ce nom de paquet devra donc être indiqué lors de l'ajout du raccourci dans l'Espace de la Médiathèque.